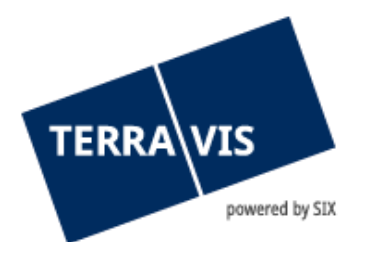

# **Anmeldung Ihrer qualifizierten digitalen Signatur im Urkundspersonenregister UPReg**

## **1. Notwendige Anschaffungen**

### **1.1 Bestellung Ihrer qualifizierten, digitalen Signatur**

Für den Erwerb einer qualifizierten, digitalen Signatur im Signier-Service SIX folgen Sie bitte dieser Anleitung: [Link.](https://www.six-group.com/de/site/terravis/services/signing-service.html)

### **1.2 Bestellung des Yubikey / FIDO Stick**

Das Bundesamt für Justiz empfielt den Notaren die Verwendung dieses Produkt:

➢ [YubiKey Security Key NFC](https://yubikey.ch/de/security-key-fido2-u2f/product/68-security-key-nfc)

### **2. Nach Erhalt von Signatur und Yubikey**

#### **UPReg-Anmeldung**

**2.1 Folgen Sie für die Neuregistrierung dem vom Bundesamt für Justiz zur Verfügung gestellten Youtube Video:** [www.upreg.ch](http://www.upreg.ch/) >>> Anleitungen >>> Registrierung als Urkundsperson im angepassten UPReg **[Direkter Link zum Video](https://www.youtube.com/watch?v=91NbbSOr-nA)**

#### **2.2 Das von UPReg generierte PDF-Dokument ist in Terravis zu signieren. Gehen Sie dazu wie folgt vor:**

- 1. Loggen Sie sich im Portal Terravis ein
- 2. Vergewissern Sie sich, dass die Signatur-ID Ihrer Signatur auf Ihrem Benutzer hinterlegt ist und Ihnen die notwendigen Berechtigungen zum Signieren innerhalb Terravis zugeteilt sind. Dazu navigieren Sie zu **Administration** → **Benutzerverwaltung** → **Benutzer** und prüfen auf dem für Sie angelegten Benutzer folgende Einstellungen:

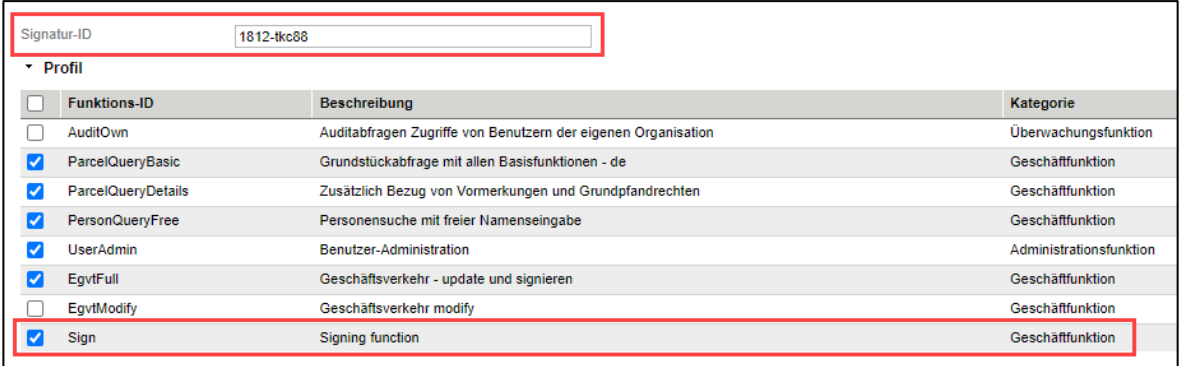

Falls Sie dies nicht selbst prüfen können, wenden Sie sich an Ihren Administratoren oder kontaktieren Sie uns unte[r notariat@terravis.ch.](mailto:notariat@terravis.ch)

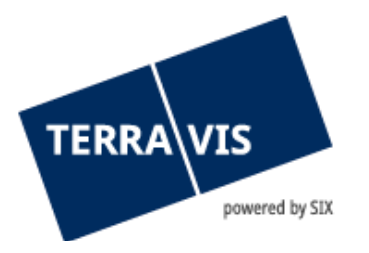

#### 3. Navigieren Sie zur Lasche «Digitale Signatur»

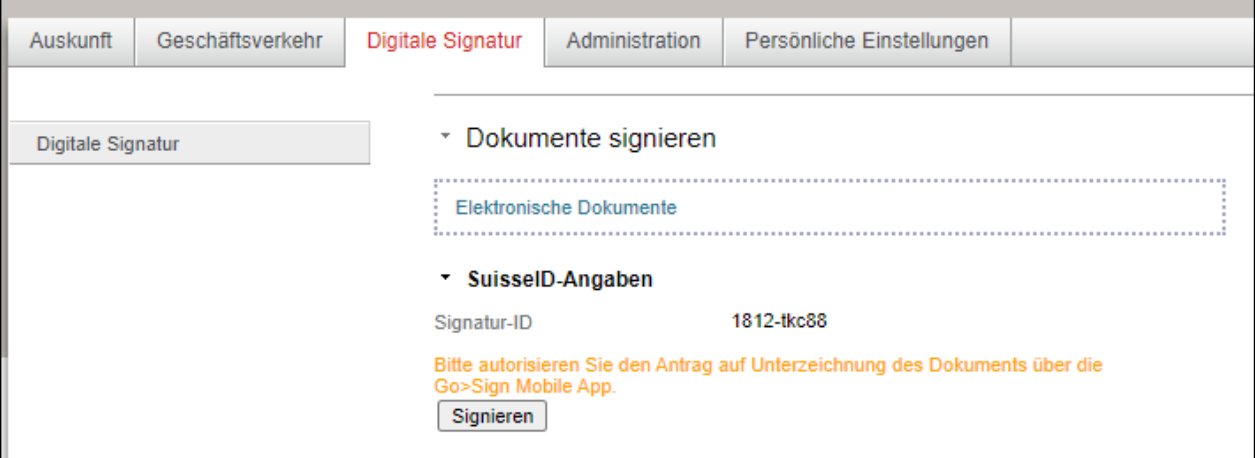

- 4. Laden Sie das von UPReg generierte PDF-Dokument hoch. Sie können dies
	- a. direkt mit der Maus in den Browser ziehen (Drag & Drop); oder
	- b. mittels Klick auf die Schaltfläche «Elektronische Dokumente» vom gewählten Speicherort hochladen.
- 5. Vorbereitung des Dokuments

Ihnen wird die Optionen angezeigt, das Dokument mit Funktionsnachweis zu signieren. Für das UPReg-Anmeldeformular wählen Sie hier bitte «N – Nein»

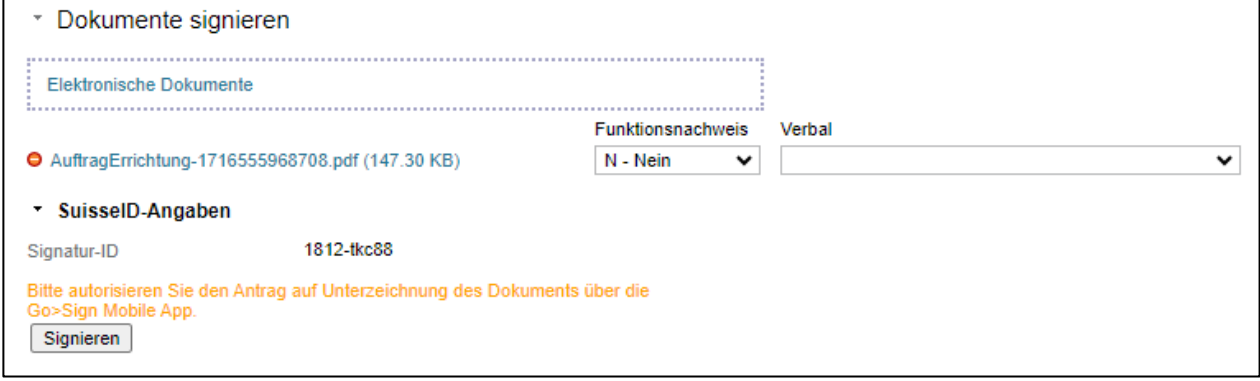

- 6. Klicken Sie auf die Schaltfläche «Signieren» und geben die Signatur in der «Go>Sign Mobile» App auf Ihrem Handy frei.
- 7. Nun können Sie das signierte Dokument herunterladen und für den Abschluss der UPReg-Anmeldung verwenden.